## **ELEKTRİKLİ VE ELEKTRONİK EŞYA ÜRETİCİ KAYIT UYGULAMASI**

1- [www.online.cevre.gov.tr](http://www.online.cevre.gov.tr/) adresinden Çevre Bilgi Sistemine kullanıcı adı ve şifreniz ile giriş yapıp belirtmiş olduğunuz uygulama(lar)a erişebilirsiniz. (Resim 1 ve Resim 2)

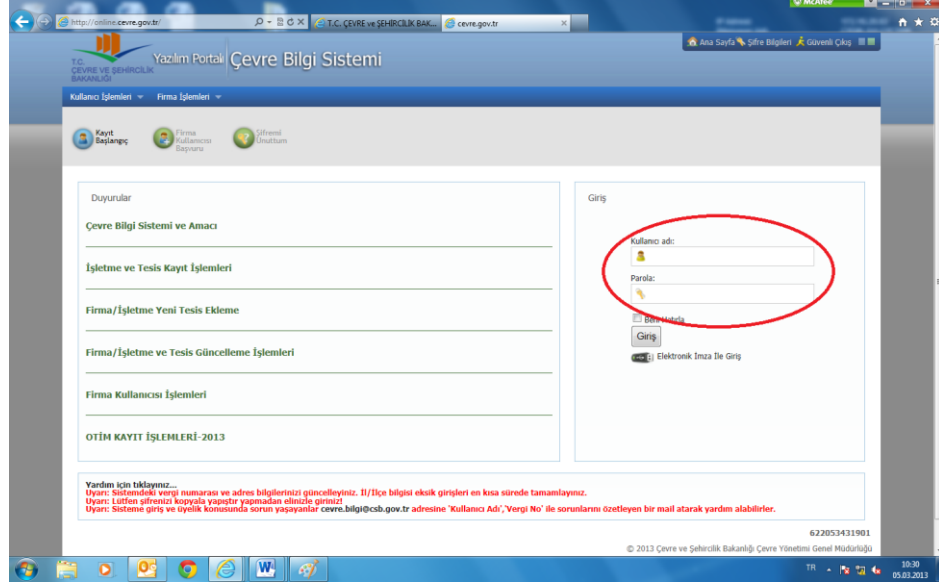

Resim 1.

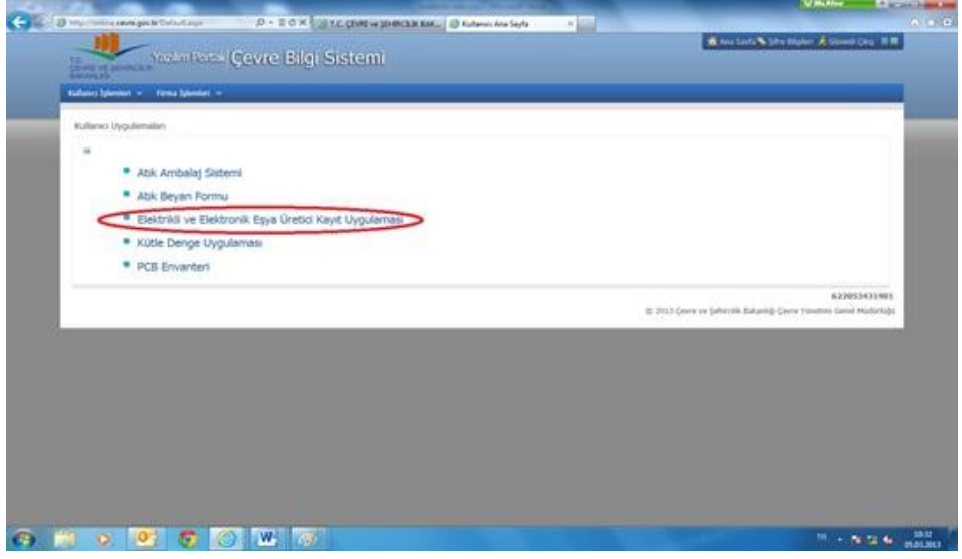

Resim 2

2. Nace kodunda sorun yaşanması durumunda "elektrik" yazarak açılan kodlardan elektrikli aletlerin imalatı konusunda uygun olanı seçebilirsiniz. (Resim 3)

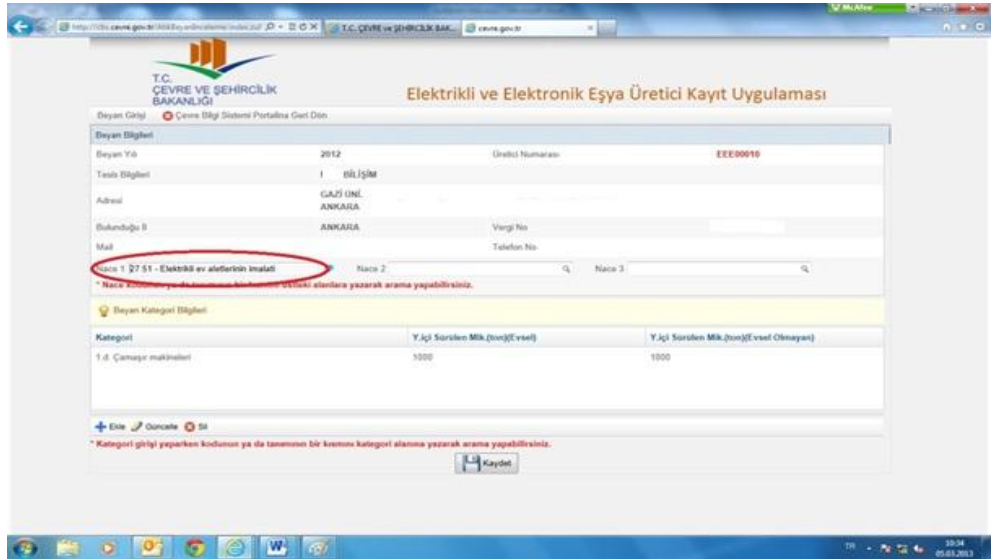

Resim 3

3 Sol alt köşede bulunan "+Ekle" butonuna basarak açılan bölüme AEEE Yönetmeliği Ek 1A da 1'den 10'a kadar yer alan ürün kategori numarasını girerek açılan ürün gruplarından seçim yapınız. (Resim 4 , Resim 5 ve Resim 6)

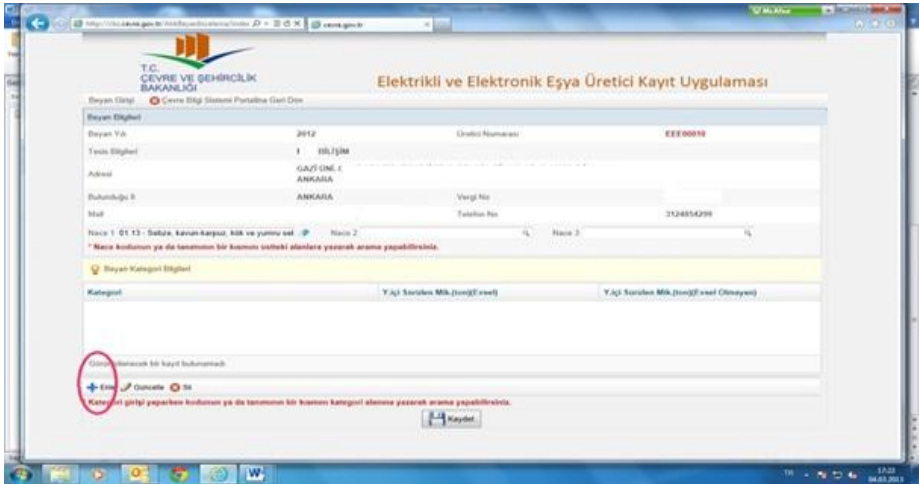

Resim 4

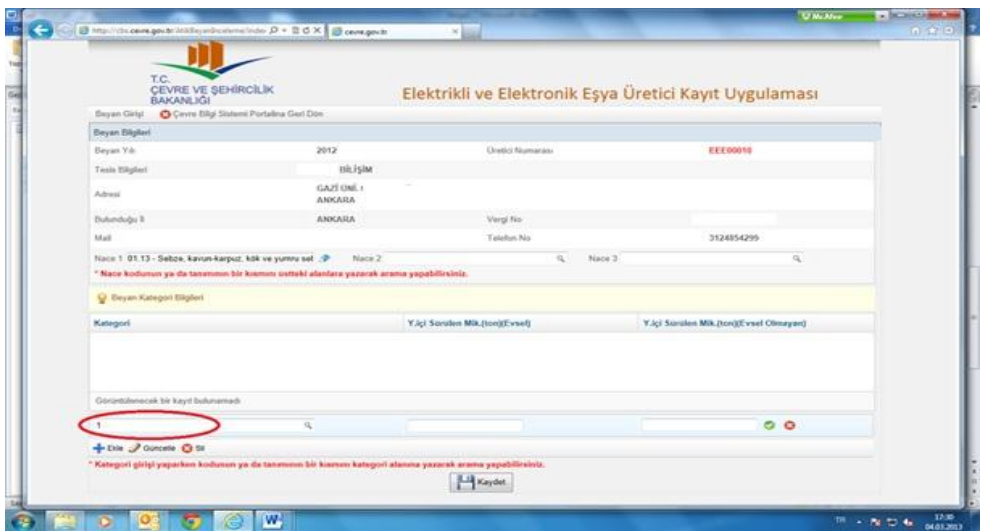

## Resim 5

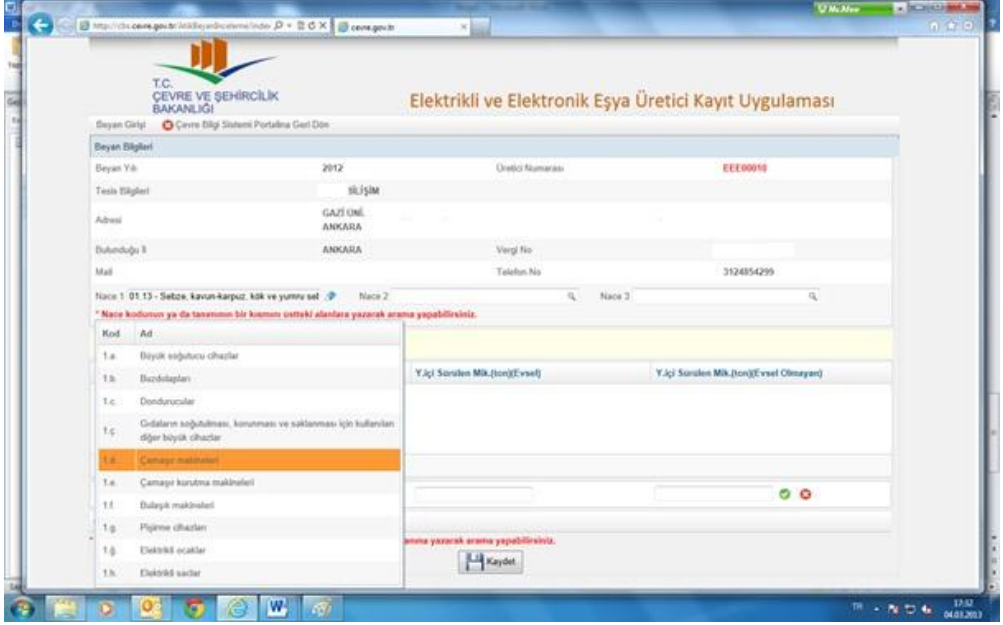

Resim 6

4- Seçilen ürüne karşılık bir önceki yıl yurtiçi piyasaya sürülen EEE miktarı (ton) evsel ve evsel olmayan ayrı olacak şekilde yazarak onaylayınız. (Resim 7)

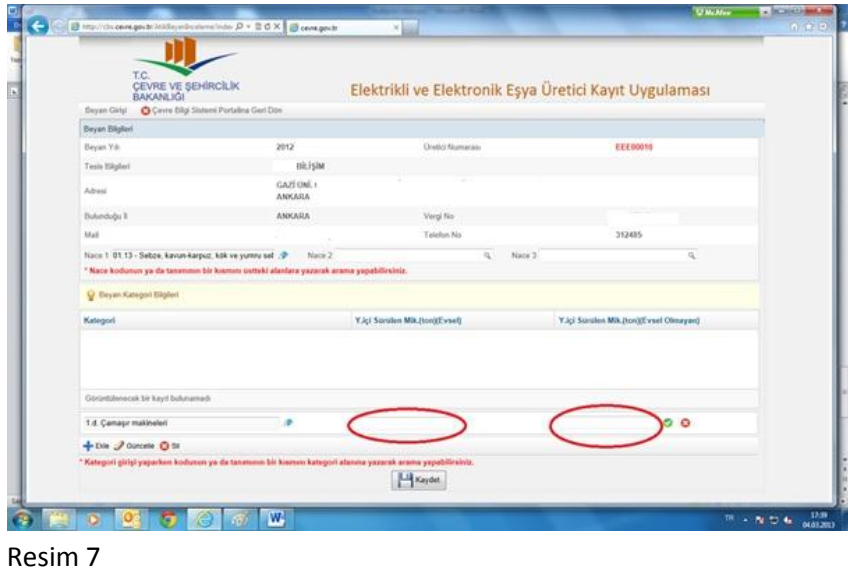

- 5- Birden fazla ürün grubu seçilmek istenmesi durumunda her ürün için 3 ve 4. maddedeki işlemleri tekrarlayınız.
- 6- Kaydet butonuna basıldıktan sonra sistem otomatik olarak üretici numarası verecektir. (Resim 8)

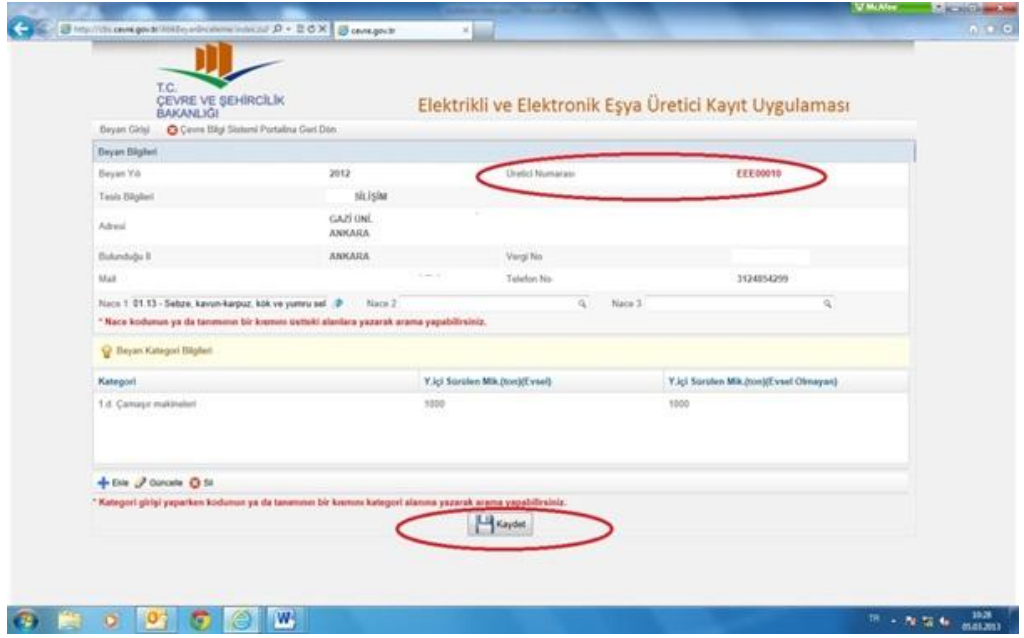

Resim 8